# **証明書発行サービス ログインマニュアル**

卒業生向けログイン手順

**6.5.1版 2022年2月28日 NTT西日本**

#### **目次**

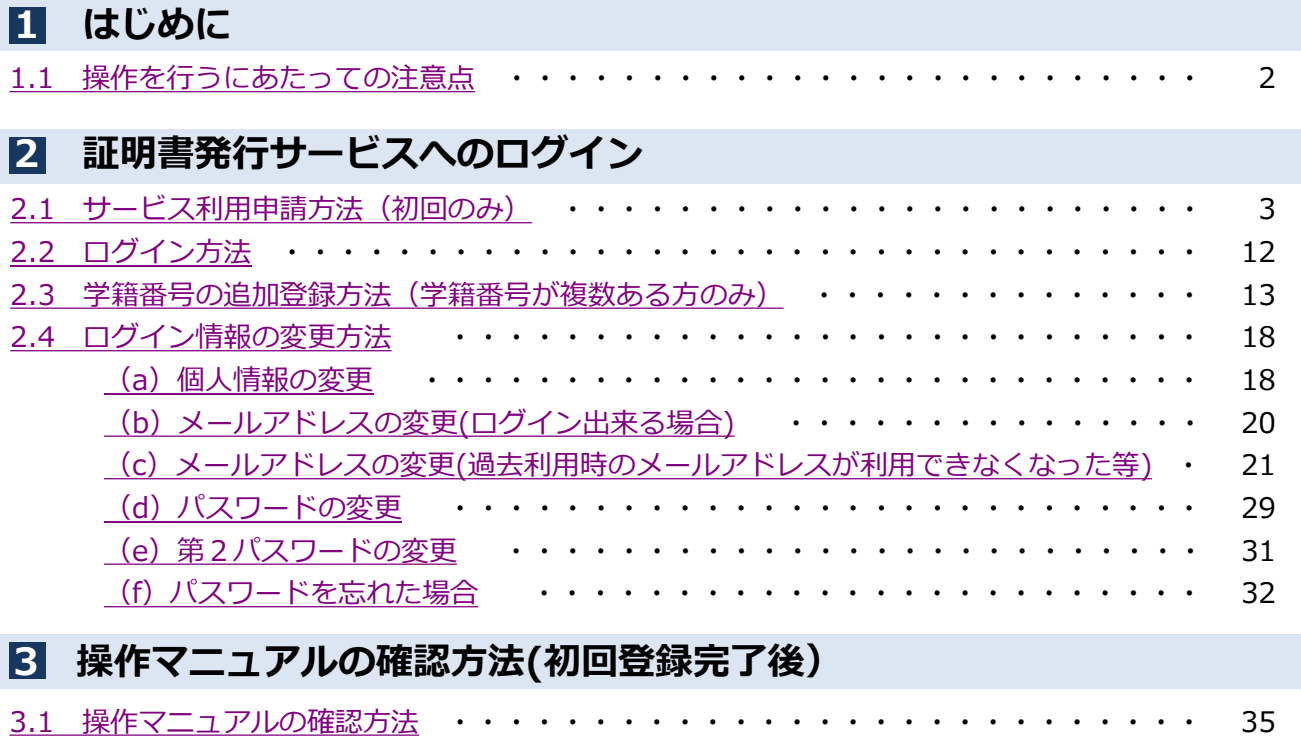

#### <span id="page-2-0"></span>**1 はじめに**

#### **1.1 操作を行うにあたっての注意点**

#### **動作条件及び動作確認端末**

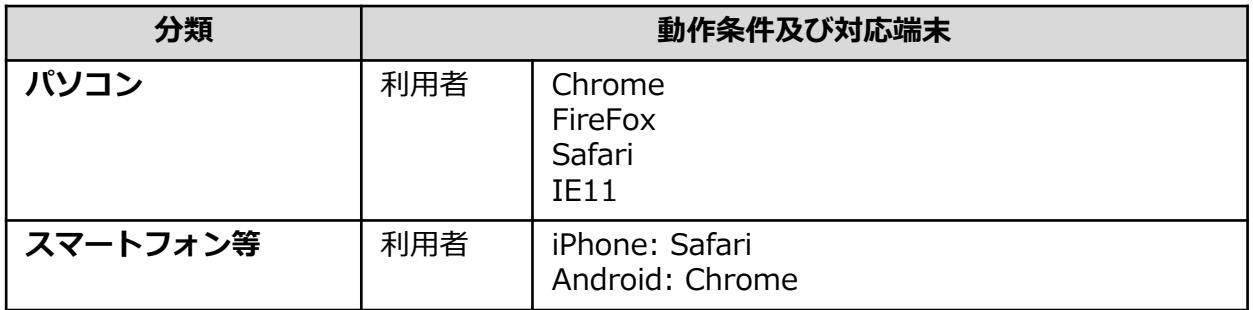

※動作確認端末については、確認結果であり、動作保証をするものではありません。

※機種やブラウザによっては、正常に表示されない場合があります。

※動作確認は、確認実施時の最新バージョンにて実施しております。

※利用条件に記す動作条件及び動作確認端末以外からもサービスをご利用頂ける可能性はありますが、 NTT西日本が動作保証するものではありません。この場合、画面内容が一部表示できない場合や正確 に動作・表示されない場合があります。

#### **本システムに関するお問合せ**

◆NTT西日本 証明書発行サービス コールセンター

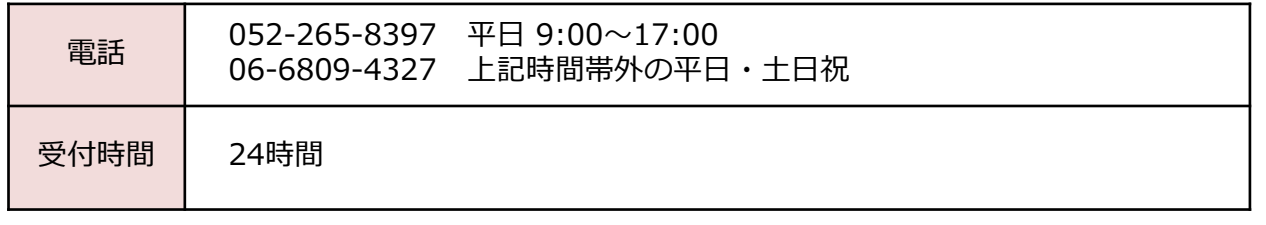

#### <span id="page-3-0"></span>**2.1 サービス利用申請方法(初回のみ)** ※「画面イメージ」はサンプル画像です。操作は実際の画面に従ってください。

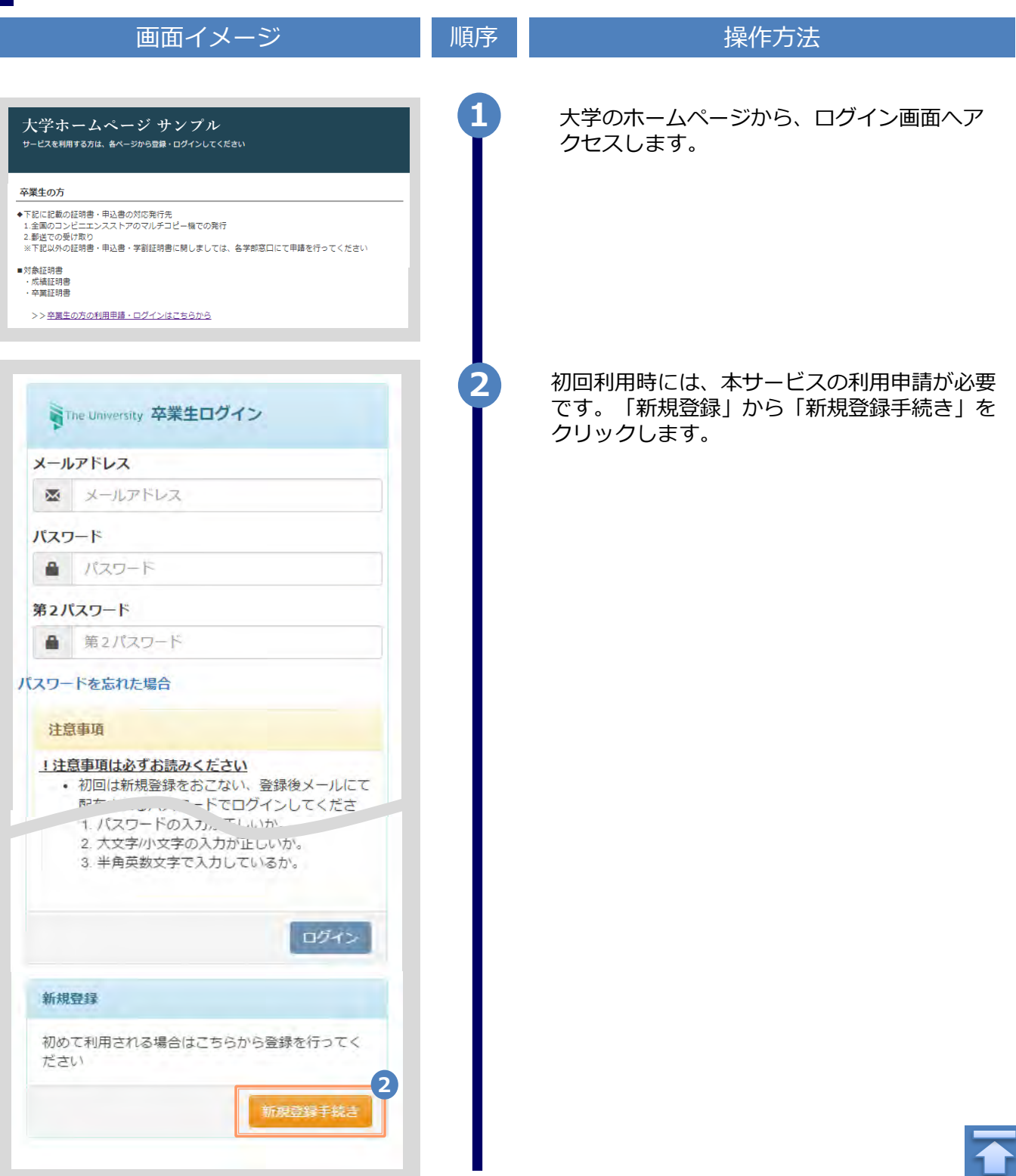

画面イメージ しゅうしょう 順序 しゅうしょう 操作方法 **3** 登録するメールアドレスを「メールアドレス」 欄、および「確認」欄に入力します。 Wilhe University メールアドレス設定 メールアドレス **3**  $\overline{\mathbf{M}}$ メールアドレス 確認 匧 メールアドレス 6 注意事項 !注意事項は必ずお読みください • 「確認」ボタンを押すと、指定のメール アドレスに確認メールが届きます。 · 確認メールに記載されたURLにアクセス し、メールアドレスの設定を完了してく ださい。 • 確認メールの送信までには、少々時間が かかる場合があります。 • フリーメールアドレスの場合、確認メー ルを受信出来ない可能性があります。 ※迷惑メールフィルタ等で、確認メールを受信 出来ない場合があります。事前に、許可リスト へ以下のアドレスを追加するようにしてくださ  $U_{\circ}$ ---> 証明書発行サービス: no-reply@ac.jp ◎30分経っても確認メールが届かない場合は、 以下をご確認ください。 1. メールアドレスの入力が正しいか。 2. 余分なスペース等を誤って入力していな いか。 3. 半角英数文字で入力しているか。 4. 迷惑メールフィルタ許可リストへ追加し たメールアドレスが正しいか。 **4** 「注意事項」の内容を確認し、「確認」ボタンを **4** クリックします。 確認 戻る

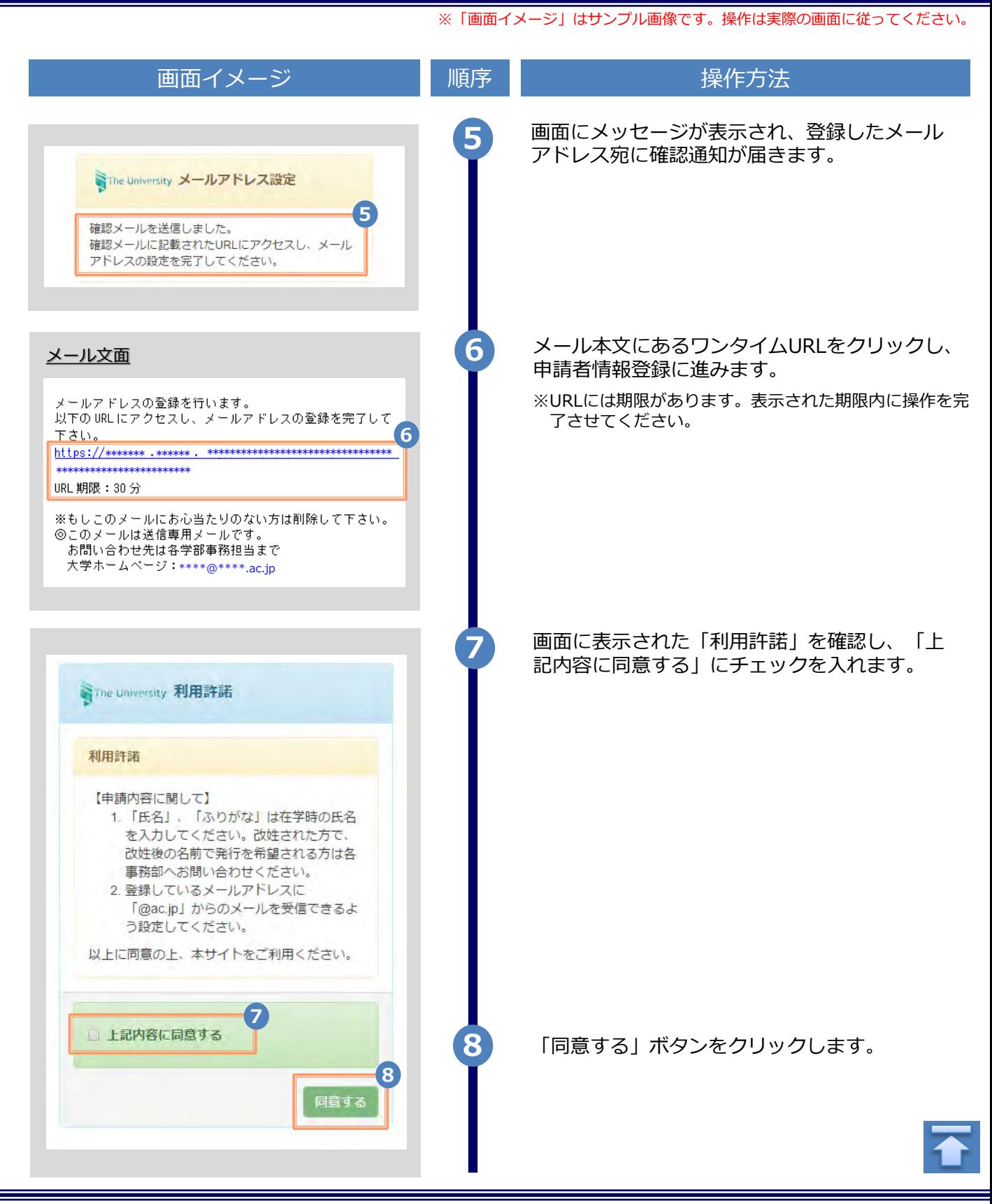

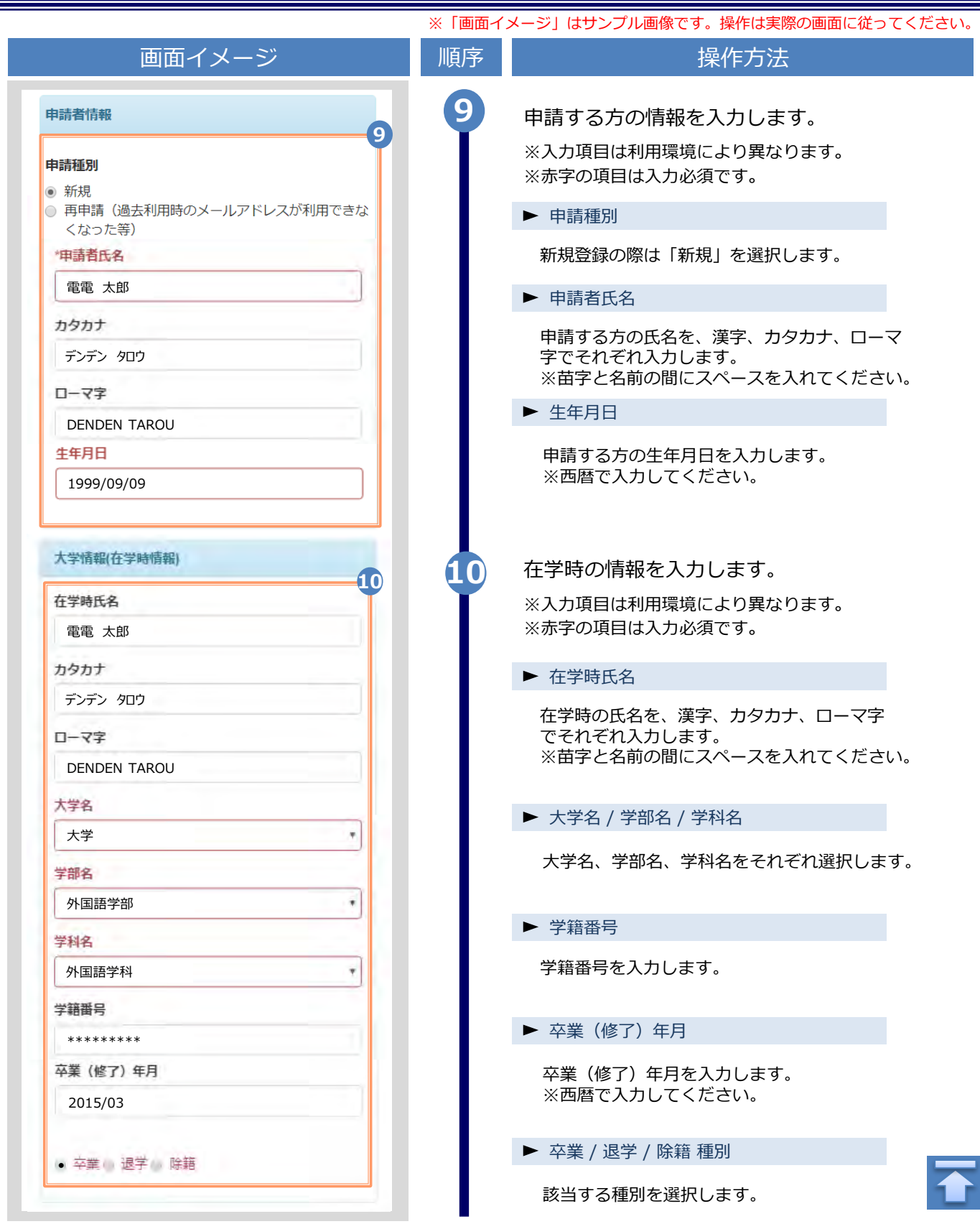

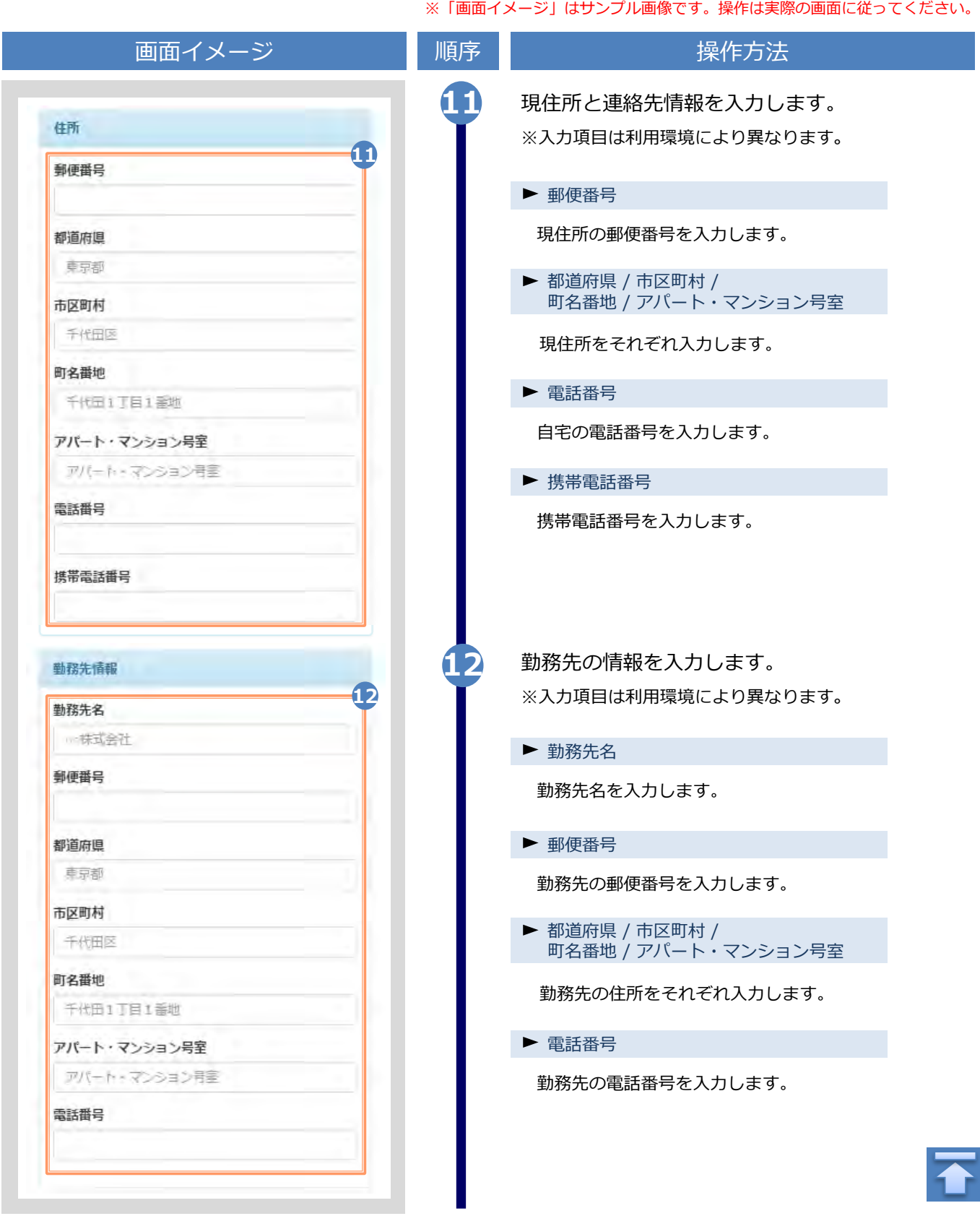

![](_page_8_Picture_1.jpeg)

![](_page_9_Picture_1.jpeg)

![](_page_10_Picture_130.jpeg)

![](_page_11_Picture_1.jpeg)

<span id="page-12-0"></span>![](_page_12_Figure_1.jpeg)

※「画面イメージ」はサンプル画像です。操作は実際の画面に従ってください。

#### <span id="page-13-0"></span>**2.3 学籍番号の追加登録方法**

**※学部・大学院の両方を卒業した等、学籍番号が複数ある方のみ実施してください。**

![](_page_13_Picture_4.jpeg)

Copyright © 2017 NIPPON TELEGRAPH AND TELEPHONE WEST CORPORATION All Rights Reserved.

![](_page_14_Figure_1.jpeg)

![](_page_15_Picture_118.jpeg)

![](_page_16_Figure_1.jpeg)

![](_page_17_Picture_83.jpeg)

※「画面イメージ」はサンプル画像です。操作は実際の画面に従ってください。

#### <span id="page-18-0"></span>**2.4 ログイン情報の変更方法**

![](_page_18_Figure_3.jpeg)

Copyright © 2017 NIPPON TELEGRAPH AND TELEPHONE WEST CORPORATION All Rights Reserved.

![](_page_19_Picture_55.jpeg)

Copyright © 2017 NIPPON TELEGRAPH AND TELEPHONE WEST CORPORATION All Rights Reserved.

※「画面イメージ」はサンプル画像です。操作は実際の画面に従ってください。

#### <span id="page-20-0"></span>**(b) メールアドレスの変更(ログイン出来る場合)** 画面イメージ しゅうしん 順序 いちかん しゅうかく 操作方法 SThe University 印刷先選択  $53 -$ **1** 証明書発行サービスにログインし、画面右上 のメニューボタン「 ◎ - 」を選択して、 トップページ 「メールアドレス変更」をクリックします。 現在の申請一覧 利用規約 注意書き 申請一覧 ※証明書発行サービスへのログイン方法は、以下を参照 ヘルプ してください。 個人情報設定·変更 **1** ▶ [2.2 ログイン方法] メールアドレス変更 証明書を発行 学籍番号追加登録 パスワード変更 コンビ 第2パスワード変更 ログアウト 学内印刷 郵送 **2** 新しく登録するメールアドレスを「新しいメー ルアドレス」欄および「確認」欄に入力します。 Wine University メールアドレス変更 現在のメールアドレス  $*$  skolololololololol $*$   $\Box$ skololololoksk **2** 新しいメールアドレス ■ メールアドレス 確認 メールアドレス 酉 ●注意事項 !注意事項は必ずお読みください • 「確認」ボタンを押すと、指定のメールアドレ スに確認メールが届きます。 • 確認メーリに記載されたURLにアクセスし、メ や完了してください 1 硬垫光之化仪线偶天方, **Service** 2. 余分なスペース等を誤って入力していないか。 3. 半角英数文字で入力しているか。 4 迷惑メールフィルタ許可リストへ追加したメー ルアドレスが正しいか。 **3** 「注意事項」の内容を確認し、「確認」ボタ **3** ンをクリックします。 戻る

<span id="page-21-0"></span>![](_page_21_Picture_108.jpeg)

#### **(c) メールアドレスの変更(過去利用時のメールアドレスが利用できなくなった等)**

![](_page_21_Picture_109.jpeg)

![](_page_22_Picture_1.jpeg)

![](_page_23_Figure_1.jpeg)

![](_page_24_Picture_186.jpeg)

![](_page_25_Picture_119.jpeg)

![](_page_26_Picture_1.jpeg)

![](_page_27_Figure_1.jpeg)

![](_page_28_Picture_143.jpeg)

<span id="page-29-0"></span>![](_page_29_Picture_1.jpeg)

#### **(d) パスワードの変更**

![](_page_29_Picture_141.jpeg)

Copyright © 2017 NIPPON TELEGRAPH AND TELEPHONE WEST CORPORATION All Rights Reserved.

![](_page_30_Picture_1.jpeg)

<span id="page-31-0"></span>![](_page_31_Figure_2.jpeg)

<span id="page-32-0"></span>画面イメージ インファイン 順序 ほうしん しゅうかい 操作方法 **4** 画面にメッセージが表示されると、第2パス ワードの変更は完了です。「OK」ボタンをク リックします。 **0 変更完了** 第2パスワードは変更されました **4** OK **(f) パスワードを忘れた場合** 1 | 証明書発行サービスの「卒業牛ログイン」画 面より、「パスワードを忘れた場合」をク SThe University 卒業生ログイン リックします。 メールアドレス ※証明書発行サービスへのログイン方法は、以下を参照 ■ メールアドレス してください。 ▶ [2.2 ログイン方法] パスワード ■ パスワード 第2パスワード ■ 第2パスワード **1** バスワードを忘れた場合 注意事項 !注意事項は必ずお読みください • 初回は新規登録をおこない、登録後メールにて 配布されるパスワードでログインしてくださ  $U_{0}$ • 利用後は必ずログアウトし、ブラウザも閉じる ようにしてください。 • ログイン後、操作がないまま一定時間が経過す ると、自動的にログアウトします。 • パスワードは定期的に変更するようにしてくだ さい。  $16 - r$ 「ラウザに記憶する等の行為は、 中主付人,

※「画面イメージ」はサンプル画像です。操作は実際の画面に従ってください。

![](_page_33_Figure_2.jpeg)

Copyright © 2017 NIPPON TELEGRAPH AND TELEPHONE WEST CORPORATION All Rights Reserved.

![](_page_34_Picture_73.jpeg)

# <span id="page-35-0"></span>**3 操作マニュアル確認方法(初回登録完了後)**

※「画面イメージ」はサンプル画像です。操作は実際の画面に従ってください。

#### **3.1 操作マニュアル確認方法**

![](_page_35_Picture_3.jpeg)

![](_page_35_Picture_4.jpeg)